## **[Paymanager Info](https://rajsevak.com/paymanagerinfo)**

**रो जा ना एक प्रश्न**

## **[rajsevak.com](https://rajsevak.com/)**

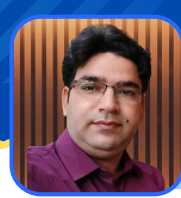

**श्री रा जेश कुमा र शर्मा प्रधा ना चा र्य रा उमा वि भदला व स.मा धो पुर**

**आज का टॉ पि क**

**PRABANDH पो र्टल पर वि द्या लय की फो टो ज़ अपलो ड करना**

## **PRABANDH पो र्टल पर वि द्या लय की फो टो ज़ अपलो ड करने की प्रक्रि या**

**सबसे पहले कि सी भी Browser पर samagrashiksha या PRABANDH PORTAL Search कर [samagrashiksha.in](http://samagrashiksha.in/) Site खो लें यहाँ आपको Login here लि खा मि लेगा ।**

- यदि आपकी संस्था पहले से ही OLD PMS PORTAL पर रजिस्टर्ड है तो वही आपके USER NAME और PASSWORD **हों गे।**
- यदि आप पहली बार Login कर रहे हैं तो आपके विद्यालय के 11 Digit के UDISE CODE, USER NAME और **PASSWORD के रूप में फी ड कर Captcha एंटर करें और Login पर क्लि क करें।**
- **अगला पेज Registration form/Change password के लि ए खुलेगा , यहां आप अपना User name, New password, Confirm password (New password को ही पुनः लि खें), E-mail, Mobile no. आदि फी ड करके** .<br>Final submission पर क्लिक करते ही स्क्रीन पर message के रूप में आपको अपना User name व password **प्रा प्त हो जा येंगे।**
- अब आप पुनः Home page पर पहुंच कर new user name, password व Captcha फीड कर से Login करें। अब आप PRABANDH PORTAL की Main site पर पहुंच जायेंगे। यहां आपको Orange colour के BAR में बहुत सारे option मिलेंगे जिनमें second last के ओप्शन photos upload पर क्लिक करें। अब आपके सामने एक सारणी **(Table) खुलेगी जि समें**
	- **1. Sr.No. 2. Particulars(11 fields of photos) 3. Sample photo**
	- **4. Uploaded photo 5. Image 6. Save/Delete ओप्शन**
		-
- विद्यालय में निम्न ११ गतिविधियों में से आपके विद्यालय में उपलब्ध गतिविधि उपलब्ध की फोटो अपलोड करनी है **1. Library 2. ICT Lab/Smart class room 3. Sports equipment 4. Girls toilet 5.Boys toilet 6.Free text book 7.Drinking water 8.Teaching Learning meterial 9.Teacher Resource meterial 10.Aids & Appliance 11.Self defence**
- जिस गतिविधि की फोटो आपको Upload करनी है उसके सामने Uploaded photo के choose file पर क्लिक करें **यहां आपको Choose in action के लि ए 3 ओप्शन मि लेंगे। 1. Camera 2. Camcoder 3.files**
- form/Change password के लिए खुलेगा, यहां आप अपना User r<br>ssword (New password के लिए खुलेगा, यहां आप अपना User r<br>ssword (New password को ही पुनः लिखे), E-mail, Mobile no.<br>लिक करते ही स्क्रीन पर message के रूप में आपको अपना • इनमें से किसी एक ओप्शन से photo choose करने पर आपके सामने Are you sure you want to save the data. का Pop up शो होगा जिसके ok पर क्लिक करें। थोड़ी देर में photo upload होगा जो 100 MB तक ही होनी चाहिए, परन्तु यदि आपकी photo बडी है तो भी वह स्वत: Compress हो जायेगी और data successfully के message के message के बाद आपके द्वारा Upload की गई photo सारणी में image में show हो जायेगी जिस पर क्लिक करके आप इसे देख सकते हैं यदि फोटो सही है तो close कर दें यदि गलत या अन्य फोटो अपलोड अपलोड हो गई तो Delete भी कर सकते हैं। इसी प्रक्रिया को अपनाते हुए आप अन्य फोटो भी अपलोड कर सकते हैं।

**वि शेष रूप से ध्या न रखने यो ग्य बा तें :**

- 1. Site पर एक Red लाइन बार-बार flash होती रहती है All photos should have school children in them except in toilet अर्थात् सभी photos में विद्यार्थियों की सहभागिता जरूरी है लेकिन शौचालयों में नहीं इसलिए **शौ चा लय की फो टो ज़ बि ना वि द्या र्थि यों के ही अपलो ड करनी है।**
- 2.Photo upload का यह कार्य आपको सायं 6:00 बजे से प्रातः 10:00 तक ही करना है, क्योंकि इस समय के बाद यदि आप प्रयास करेंगे तो आपको लिखा मिलेगा School Login Will Be Available after 6:00 PM Till 10:00 AM

उक्त सामग्री सामान्य जानकारी हेतु साथियों को उपलब्ध कराई गई है, जो राज्यादेशों और अन्य कारणों से असंगत हो सकती है, ऐसी स्थिति में राज्यादेश **NO** के आधा <sup>र</sup> पर आवश्यक नि र्णय लि <sup>ए</sup> जा वे**, Paymanager Info** समूह के सदस्य और **rajsevak.com** कि सी भी प्रका <sup>र</sup> जि म्मेदा <sup>र</sup> नहीं हों गे**. TE**